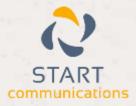

# Horizon

### Integrator CRM Rezi Add-in Guide

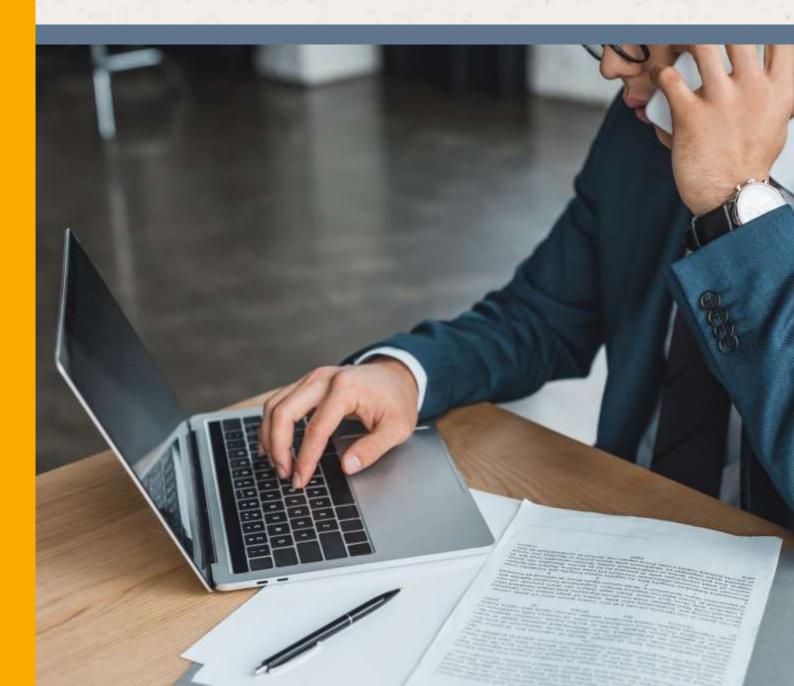

# Contents

| Contents                | <br>2 |
|-------------------------|-------|
| Introduction            | <br>3 |
| Information You'll Need | <br>4 |
| Dialling configuration  | <br>5 |

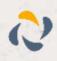

#### Introduction

This page will guide you through configuration and basic use of the Horizon Integrator Rezi Add-in. It is expected that you are already familiar with the Address Book, Call History and Preview window, and the basic concepts of integration and screen popping using the Add-ins. See the 'User Guide' for these topics.

Rezi and the database used to store your contact data should already be installed and working normally before proceeding with this integration.

Horizon Integrator must also be installed already with the initial configuration completed. If this is not the case, please see the 'Technical Installation Guide' or consult your system administrator.

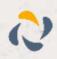

# **Information You'll Need**

Rezi username and password

# Configuration

Right-click the Horizon Integrator tray icon in the system tray menu and then left-click the 'Configuration' option from the menu that pops up, this will open the 'configuration' screen. In the 'Integration' area, click the

|                                                |     | 1 Integration |         |
|------------------------------------------------|-----|---------------|---------|
| Select the type of application to integrate to |     | C (Add new)   | _       |
| Type                                           | Rei | 14            | Disable |
| Name                                           | 20  |               |         |

'Add new' button, select 'Rezi' from the 'Type' dropdown box and then click the 'Set' button.

On the 'Configuration' group, click the 'Link' button which will open a window where you will need to enter your Rezi login details.

Click the 'Save' button to store the information you've entered and apply the configuration.

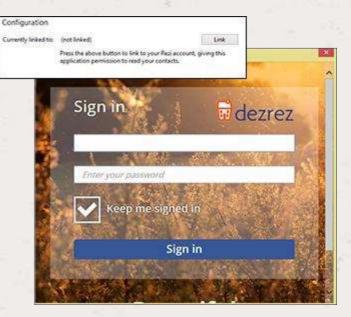

### Testing

To test if the configuration worked, enter a phone number from your Rezi account into the 'Telephone' box in the 'Integration test' area and click the 'Search' button. The results will be displayed after a few seconds.

| Integration |                                                                                                    |                                            |
|-------------|----------------------------------------------------------------------------------------------------|--------------------------------------------|
| Telephone   | 01632960321                                                                                                    | Search                                     |
| Besult      | ContactNames Mr. Joe Cartwright, Co                                                                             |                                            |
|             | Idi: Contacts/6ed1Q5e-961c-8216-894<br>ShowQ83s http://www.sugercrm.com<br>artions: DetailView&modules: Contact | /onusw3552/index.phg<br>s&record=6ad3626e- |

The test area results should look similar to the results

showing in the image here. If the test does not work, go to the 'Log' page of configuration and turn on logging, then do the test again and see if there are any errors in the log.

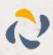

## **Dialling configuration**

To dial out from within Rezi, dialing needs to be configured correctly.

Right-click the Horizon Integrator tray icon in the system tray menu and then left-click the 'Configuration' option from the menu that pops up, this will open the 'configuration' screen. In the 'General' group, click on the 'Dialing' option.

Make sure the dialing handler for your internet browser is enabled. This converts the telephone numbers identified on web pages into hyperlinks you can click to dial the number. For more information on enabling dialing handlers, click here.

You can refine the criteria used to identify

#### Select the methods of dialling to use Clipboard dialling Application dialling E Focus diating C Dialing handlers... Select the applications and web sites to use dialling from Type Application/Domain Form/Page Testbox O Add 1.51 2 Remove M Import N Esport Choose the criteria to use when searching for valid numbers Minimum length: Maximum length Must start with: Advanced rule

telephone numbers. Enter the appropriate number of digits into the 'Minimum length' and 'Maximum length' text boxes and specify a prefix that identifies telephone numbers (if there is one) by entering it in the 'Must start with' box.

If you would like to be able to dial directly when you are entering new information in Rezi, for example on the new contact page, we need to carry out some further configuration. Click the 'Add' button to start the Dialing wizard.

The first question in the wizard asks you about the type of application you want to dial from. Select the 'The application runs inside web browser' option. Click the 'Next' button.

100

#### Set up application dialling

Select the type of application that you want to dial from:

- I have written the application myself or someone can customize it as required
- The application runs inside a web browser
- C I want to dial from a Microsoft application
- The application contains 'dial' buttons or uses TAPI for dialling
- O Any other type of standard Windows application
- None of the above choices work

Back Next

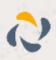

We've already covered converting identified numbers into hyperlinks so select the 'Text boxes' option on the second screen of the wizard and click the 'Next' button.

| Dialling: Internet application                                                                                                    | S                |
|----------------------------------------------------------------------------------------------------|------------------|
| You can configure dialling from a web browser for two ty<br>presentation: Read only telephone numbers such as migh<br>list or directory and text boxes such as might appear in a | nt appear in a   |
| Select the type that you would like to configure. Please no<br>methods, only Internet Explorer is supported at present:                                                          | ote, using these |
| Read only telephone numbers (hyperlinks)                                                                                                    |                  |
| Text boxes                                                                                                    |                  |

Open your Rezi account in Internet Explorer and find the text box you want to dial out from, it needs to have a number in it already so add a temporary one if you need to. Copy or make a note of the telephone number currently displayed in the text box and leave the web page open.

Back in the wizard, paste or type the number into the 'Number to search for' box and click the 'Detect' button.

| Dialling: Interi                             | net application: Text box                                                            | G               |
|----------------------------------------------|--------------------------------------------------------------------------------------|-----------------|
|                                              | s is used to learn the application. This sh<br>ossible to dial from the application. | ould also       |
| To proceed, then:                            |                                                                                      |                 |
| 1) Load the applica<br>box you would like    | rtion and get it to a stage where you can<br>to dial from                            | see the text    |
| 2) Enter the telepho<br>text box into the sp | one number that presently appears in the<br>ace below                                | e application's |
| 3) Press 'Detect'                            |                                                                                      |                 |
|                                              | for                                                                                  |                 |
| Number to search t                           |                                                                                      |                 |

The wizard recognises that you are setting up dialing with Rezi and asks you if you would like to use the default settings for it. These are fine for most users so click 'Yes'.

If you want to dial from a text box not included in the default settings, you will need to add it manually. Follow the instructions above starting with clicking the 'Add' button again and working through as before but click 'No' if asked whether you want to setup default settings.

The wizard will search the current web page for the telephone number you entered and, once found, display the details. Click 'Next' and then 'Close'.

You can add as many textboxes as you like, just start the process by clicking the 'Add' button and working your way through again.

Click 'Save' to store your settings and you're ready to go.

Now, a clickable icon is placed at the end of any textboxes you have configured and you just click on it to dial the number in the textbox.

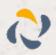